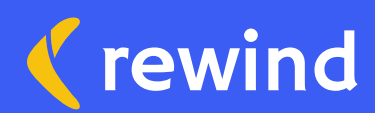

# How to create a test flow in *Rewind Monitor*

We recommend creating test flows to get the most out of Rewind Monitor. Test flows simulate user clicks on your store to ensure that key user journeys function as expected.

## **Setup**

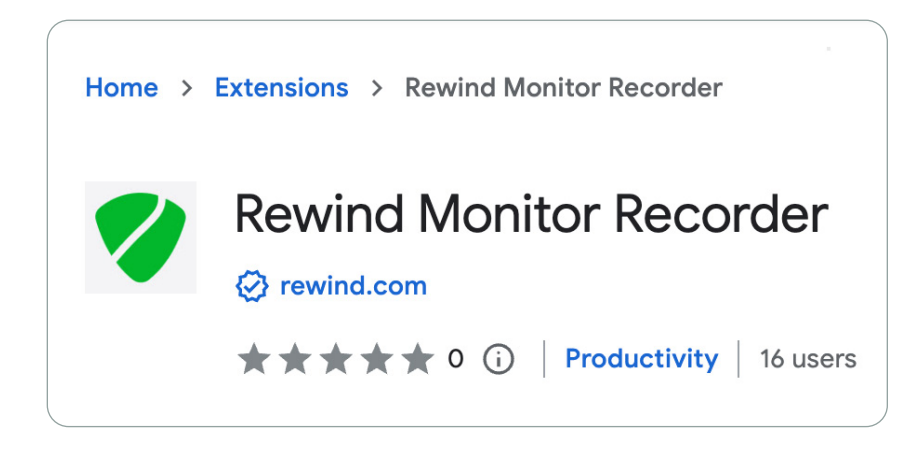

Install the Chrome extension Install the [free Rewind Monitor browser](https://chrome.google.com/webstore/detail/rewind-monitor-recorder/dahdjfaiaifjimjcgcoaoonlicchahko) [extension](https://chrome.google.com/webstore/detail/rewind-monitor-recorder/dahdjfaiaifjimjcgcoaoonlicchahko) in Google Chrome.

### Enable Monitor Recorder extension in incognito

Before you record you will need to enable the extension in incognito. Recording in incognito will make your test flows more resilient.

Enable incognito

#### Allow the extension in incognito

The first time you open the extension, you will be prompted to enable the setting allow in incognito. You can also enable this anytime in the Chrome extension settings.

## Record your test flow

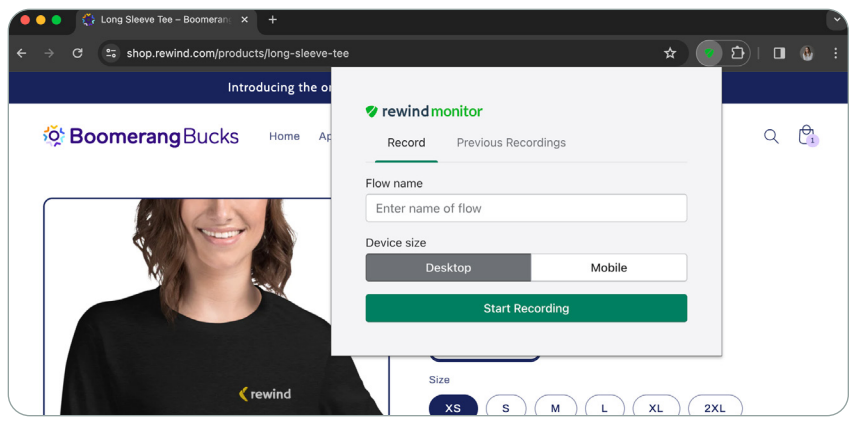

#### Open the extension

Navigate to the starting page of your test flow and open the Chrome extension.

Give your test flow a descriptive name, choose to record on desktop or mobile, and click Start Recording. The same page will open in an incognito window.

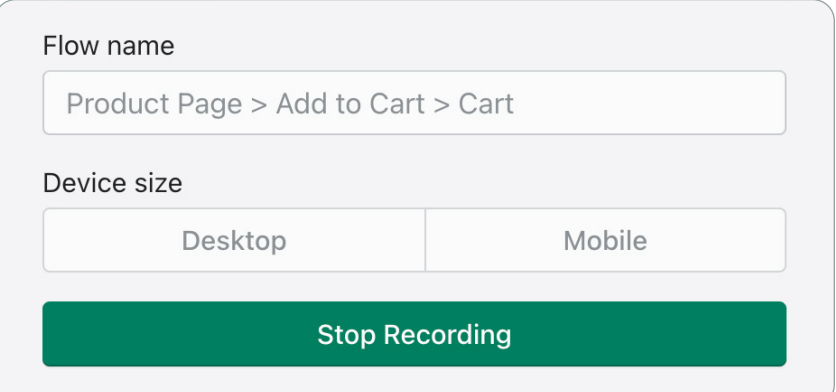

#### Record your test flow

Complete the user journey you would like replicated by the test flow, including all link and button clicks. When you are finished, return to the browser extension and click Stop Recording.

## Import your test flow

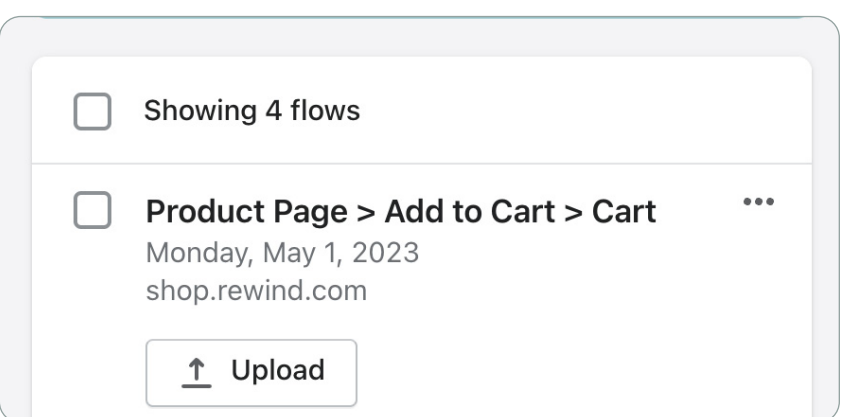

#### Upload your test flow

Your test flow recording will now appear in the list in the Chrome extension. Beneath your test flow, click Upload. You will be navigated back to Rewind Monitor in Shopify.

#### Upload test flow

#### Name

Product Page > Add to Cart > Cart

Australia

Canada

Save

**United Kingdom** 

√ United States

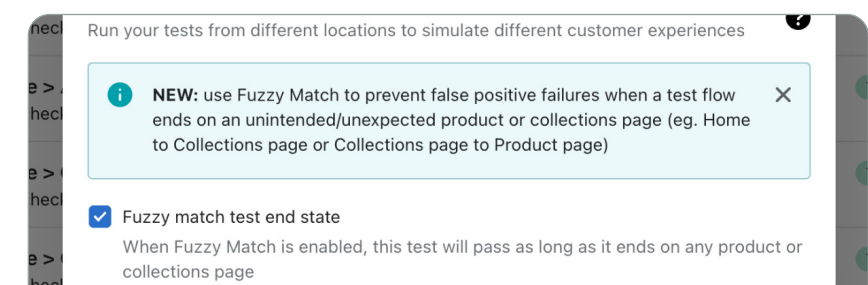

#### Choose your test location

By default, test flows are run on a USbased server. Under test locations, you can choose to run your test in Canada, Australia, or the UK instead.

#### [Optional] Enable Fuzzy Match

If your test flow ends on a product or a collection, you will see the option to enable Fuzzy Match. If enabled, your test flow will pass if it succeeds on any product or collection rather than the specific one used in your recording.

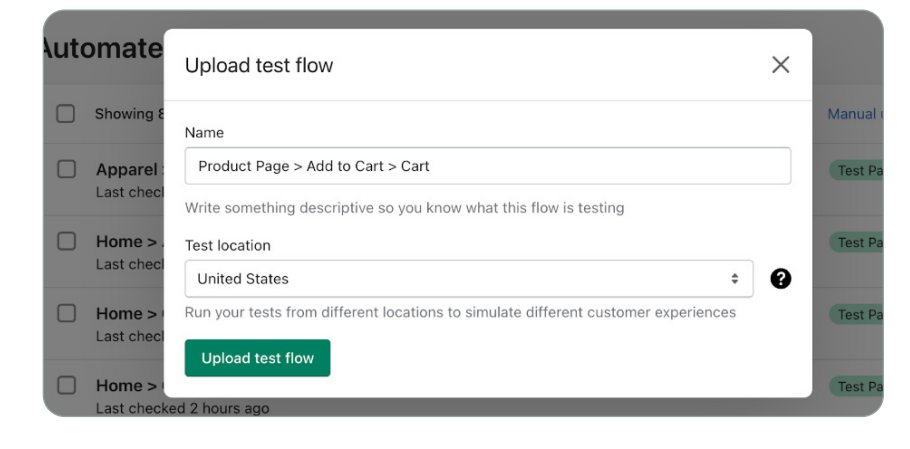

#### Confirm your upload

Once you're happy with your test flow's name and settings, click Upload Test Flow and wait a few moments for your initial flow to run.

Now that your test flow is set up, you will start receiving notifications if your test flow fails.

## Test flow tips

- When recording test flows involving products, making separate test flows for each product is unnecessary. To ensure test accuracy, we recommend recording your test flow on a product that is likely to remain in stock and enabling Fuzzy Match if a product page is the final step of your test flow.
- Test flows run automatically every 24 hours, but you also have the option to run a manual test at any time.
- Please note that due to privacy reasons, it is not possible to record an end-to-end checkout in a test flow. However, you can test the checkout flow until the payment details are viewed. Beyond this, please refer to Monitor's Shopify status for any checkout-related downtime.
- Each Protection Suite plan includes up to 10 test flows per store but additional test flows may be available. If you require additional test flows, please contact [sales@rewind.com](mailto:sales%40rewind.com?subject=) for more details.

Start a free trial of Protection Suite today, including *Rewind Monitor*.

[Get Rewind Protection Suite](https://rewind.com/products/protection-suite/)

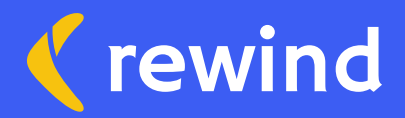

Last Updated: February 2024